## **راهنماي استفاده از دستگاه مبدل IO-Analog-USB**

**آشنایی با جمعآوري داده IO-Analog-USB و نحوه ارتباط آن با نرم افزار MATLAB :**

در دنیاي دیجیتال با اعداد روبرو هستیم و در دنیاي آنالوگ با کمیتهاي فیزیکی مانند ولتاژ، دما، فاصله، زمان و ... . عموماً کمیتهاي فیزیکی غیر الکتریکی را به نحوي به کمیت فیزیکی الکتریکی تبدیل میکنیم تا قابل اندازهگیري باشند. لذا در آزمایشگاه کنترل دیجیتال دائماً لازم است از حوزة کمیتهاي الکتریکی پیوسته به حوزة اعداد و برعکس گذر نماییم.

براي حصول هدف بالا به ترتیب از مبدل ولتاژ به عدد (ADC (و عدد به ولتاژ (DAC (بهره خواهیم برد. دراین آزمایشگاه از مجموعهاي بهنام IO-Analog-USB براي این منظور استفاده میشود که مشخصههاي مهم این مجموعه به صورت زیر میباشد.

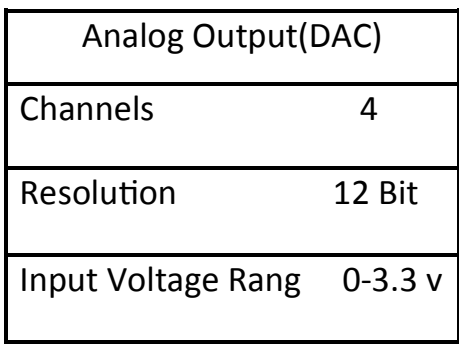

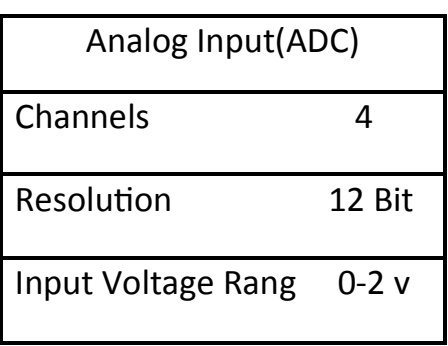

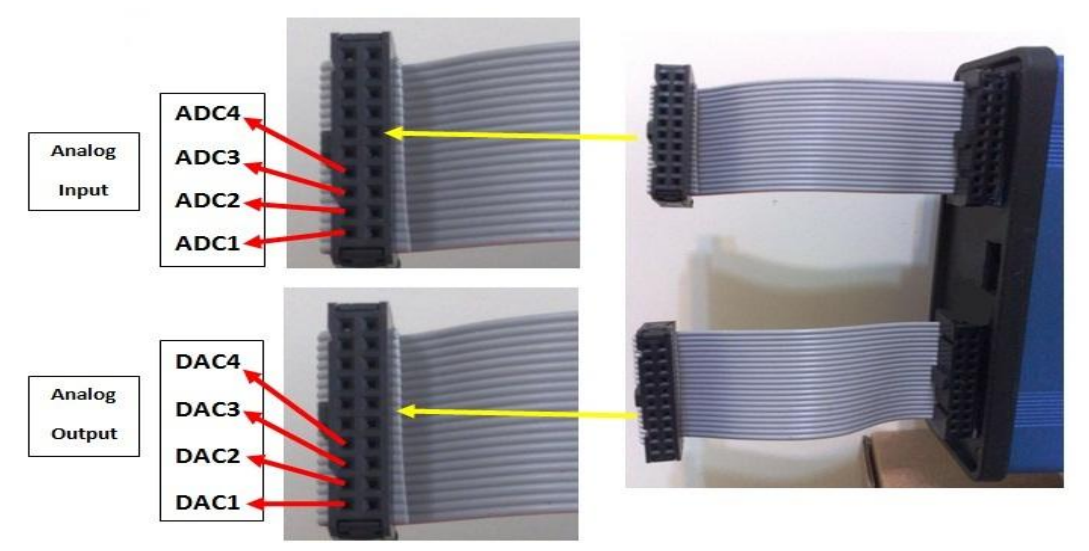

**شکل 1 : پورتهاي ADC و DAC**

براي شروع کار با دستگاه ابتدا باید بین این مجموعه با نرم افزار MATLAB ارتباط برقرار شود که نحوه این ارتباط به صورت زیر میباشد.

USB Driver

-1 ابتدا نرم افزار Driver USB را نصب میکنیم.

-2 به برد DAQ تغذیه 5 ولت وصل میکنیم و سپس کابل USB را مانند شکل 2 به برد وصل میکنیم. ( توجه شود که ابتدا تغذیه وسپس کابل وصل شود.)

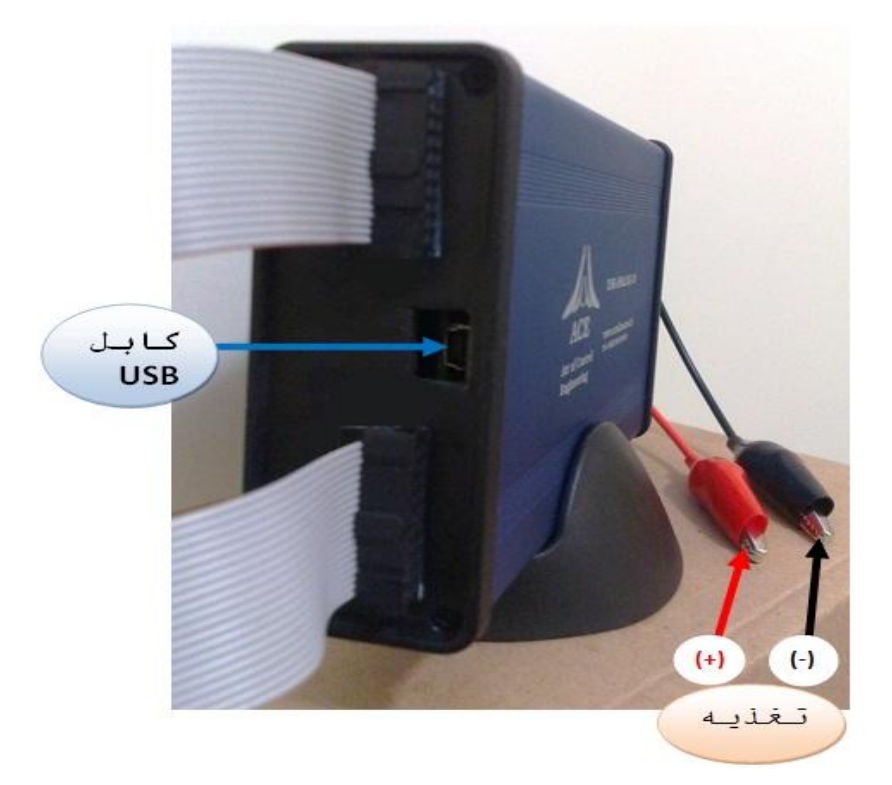

**شکل :2 نحوه اتصال تغذیه و کابل USB**

-3 براي تنظیمات COM به قسمت Manager Device موجود در Computer My رفته و تنظیمات زیر را انجام میدهیم:

## I. بر روي Port شناخته شده براي دستگاه راست کلیک میکنیم و بر روي قسمت Properties کلیک می کنیم. (شکل ٣)

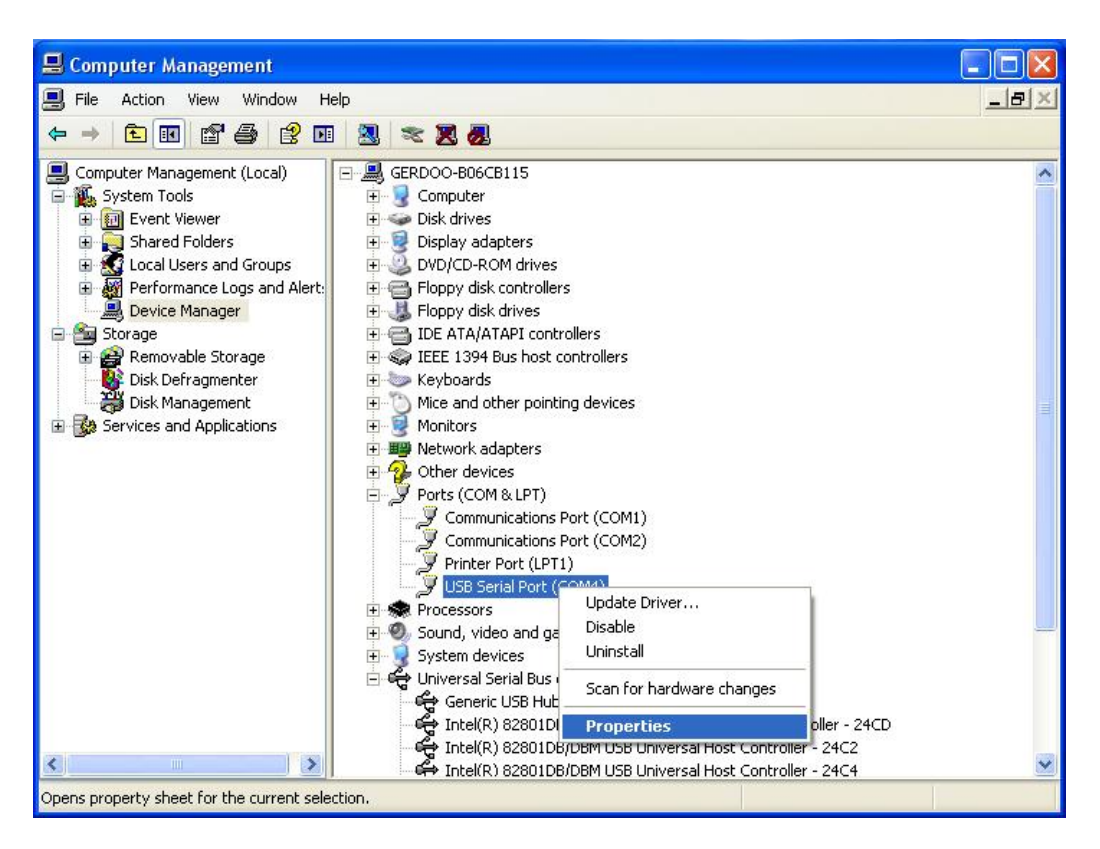

**شکل 3**

II. پس از باز شدن پنجره شکل ،4 در قسمت Setting Port تنظیمات زیر را انجام میدهیم.

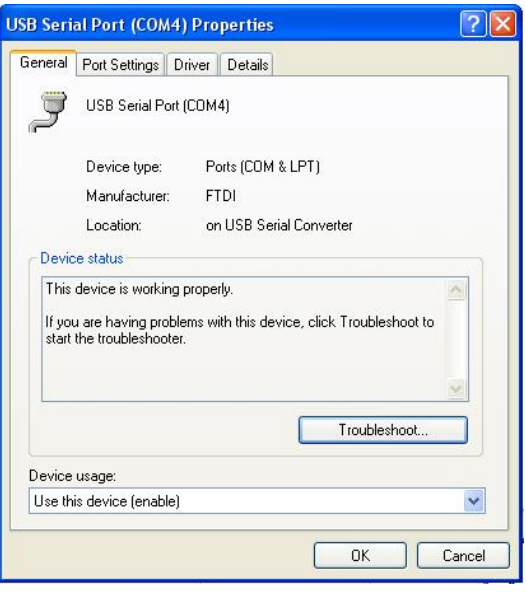

**شکل4**

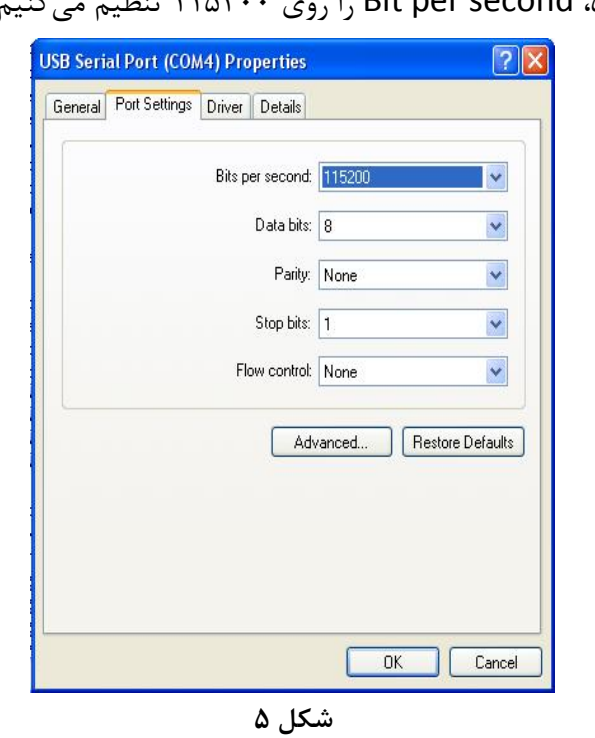

ااا. مانند شکل ۵، Bit per second را روی ۱۱۵۲۰۰ تنظیم میکنیم.

IV. روي گزینه Advance در شکل ،5 کلیک میکنیم و در پنجره باز شده Number Port COM

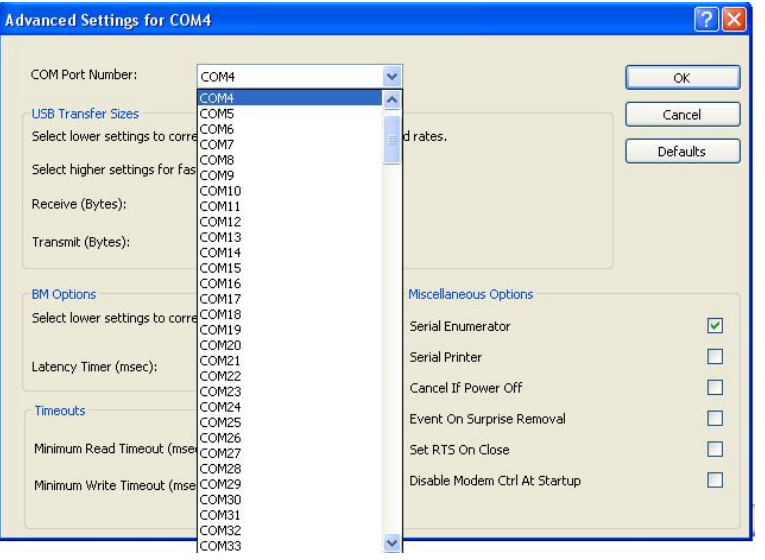

را روي 4COM تنظیم میکنیم و سپس روي OK کلیک کنید. (شکل 6)

**شکل 6**

V. پس از این تنظیمات دوباره در قسمت Manager Device بر روي port دستگاه راست کلیک کرده و بر روی Scan for hardware changes کلیک میکنیم و تنظیمات ما اعمال میشود. (شکل 7)

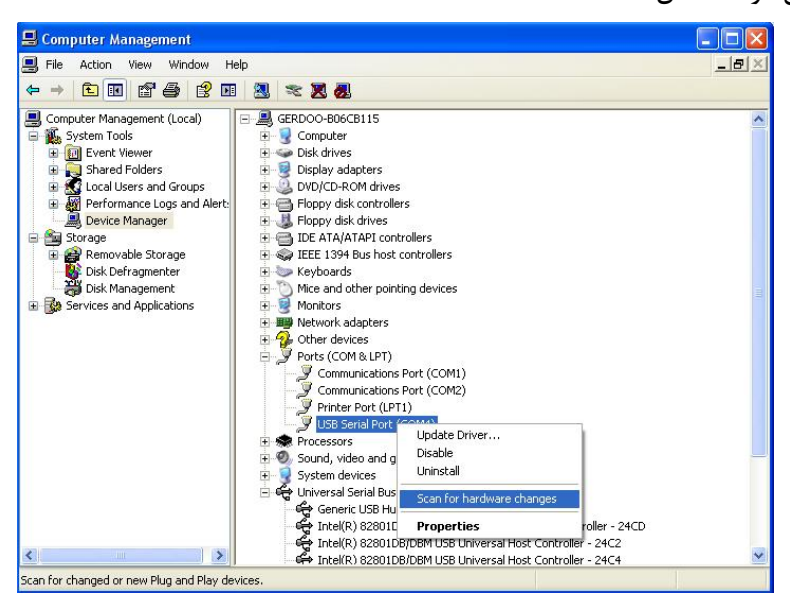

**شکل 7**

-4 حال برنامه MATLAB را اجرا میکنیم. بعد از باز شدن برنامه MATLAB، فایل DigCntrl را از مسیر ذخیره شده باز میکنیم سپس HITL\_RTWtr.mdl را اجرا میکنیم. (شکل ۸)

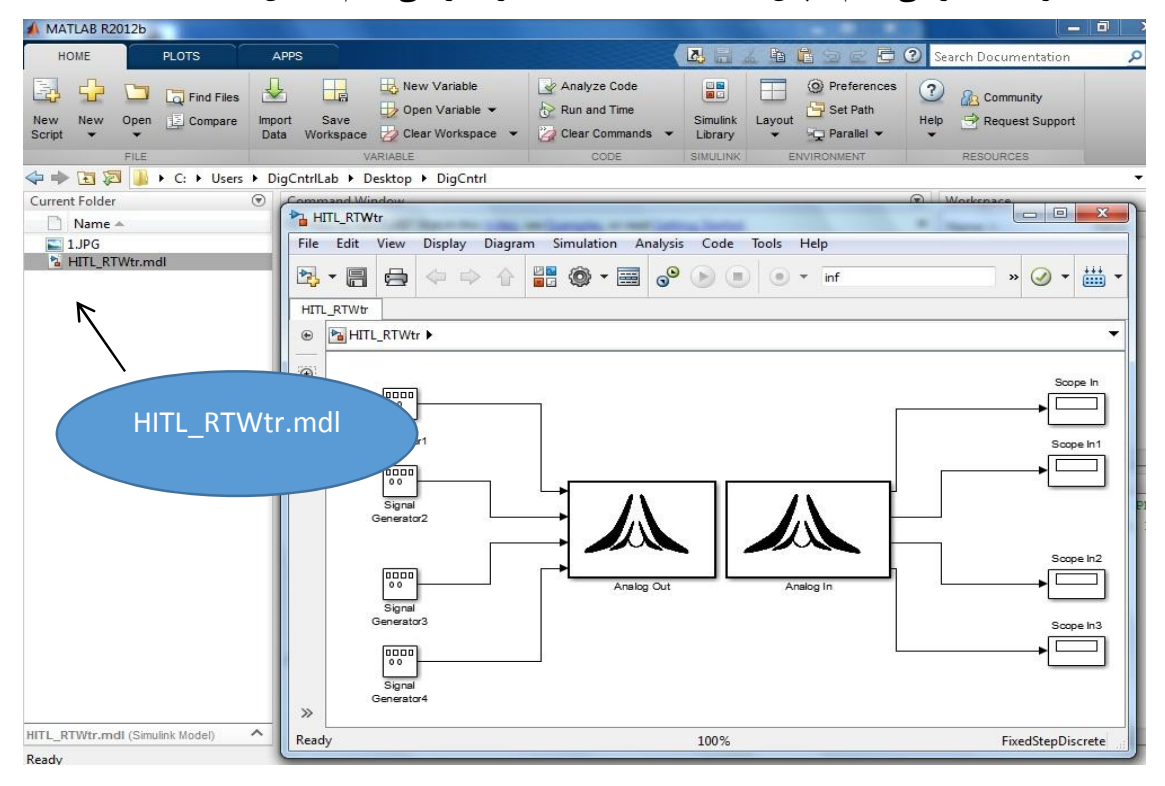

**شکل 8**

-5 پس از باز شدن برنامه، build Incremental را اجرا میکنیم. (شکل 9)

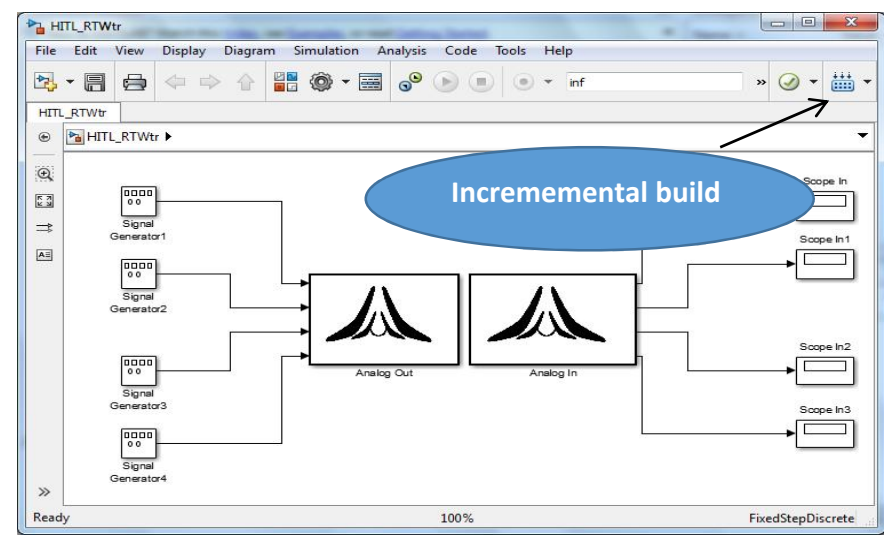

**شکل 9**

-6 سپس target to Connect را اجرا میکنیم. (شکل 10)

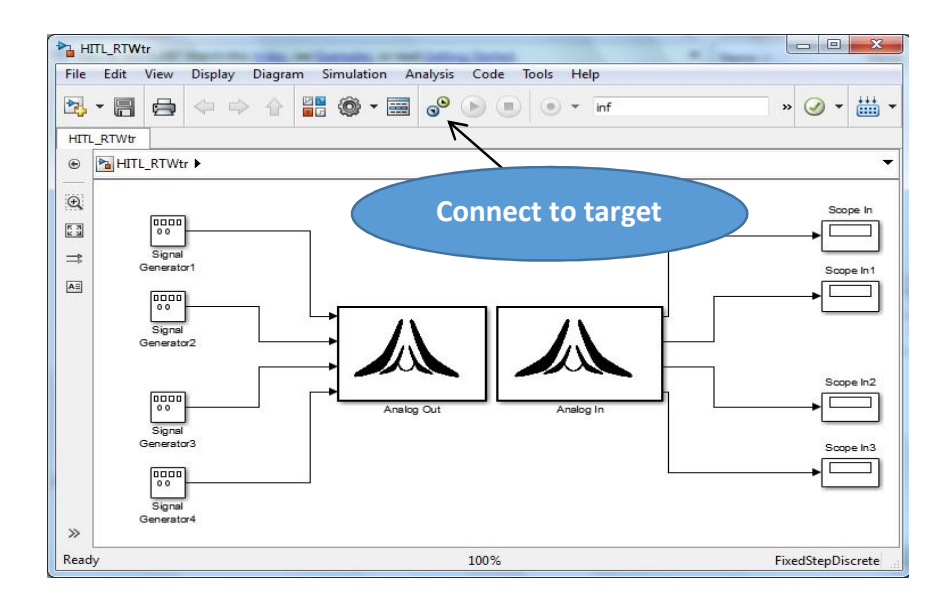

**شکل 10**

پس از انجام همه مراحل بالا، حال بین برد DAQ و نرم افزار MATLAB ارتباط برقرار شده است و میتوانیم آن را run کنیم.